**User's Guide** *for* **XPC 802.11b/g Wireless Kit**

# **Shuttle® User's Guide for XPC 802.11b/g Wireless Kit Manual Version 1.0**

#### **FCC Regulation Information**

The equipment has been tested and found to comply w ith the limits for a Class B Digital Device, pursuant to part 15 of the FCC rules. These limits are designed to provide reasonable protection against harmful interference in a residential installation. This equipment generates, uses and can radiate radio frequency energy and, if not installed and used in accordance w ith the instructions, may cause harmful interference to radio communication. How ever, there is no guarantee that interference w ill not occur in a particular installation. If this equipment does cause harmful interf erence to radio or television reception, w hich can be determined by turning the equipment off and on, the user is encouraged to try to correct the interference by one or more of the follow ing measures:

- Reorient or relocate the receiving antenna.
- Increase the separation betw een the equipment and receiver.
- Connect the equipment into an outlet on a circuit different from that to w hich the receiver is connected.
- Consult the dealer or an experienced radio/TV technician for help.

The equipment is for home or office use.

#### **Copyright**

Copyright© 2005 by Shuttle® Inc.All Rights Reserved. This publication, including all photos, illustrations, and softw are, is protected under international copyright law s. Reproducing any of the material contained herein is prohibited w ithout the consent of the publisher.

#### **Disclaimer**

Shuttle® Inc.shall not beliable for any incidental or consequential damages resulting from the use of this product. This company makes no representations or w arranties regarding the contents of this manual. This company reserves the right to revise the manual or make changes in the specifications of the product described herein at any time and w ithout notice and w ithout obligation to notify any person of such revision or changes.

*General Notice:* All the other trademarks and registered trademarks are the property of their respective ow ners.

# **Table of Contents**

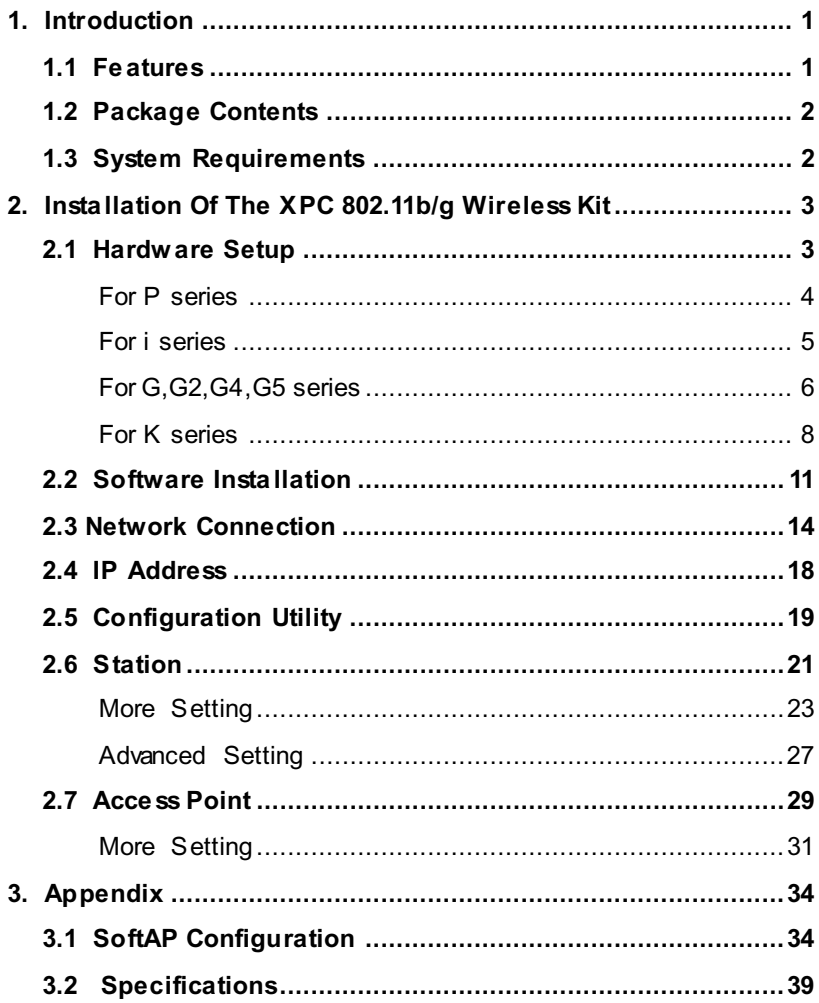

9M0-PN1801-0000

## **1. Introduction**

The XPC 802.11b/g Wireless Kit aims to let your XPC quickly and seamlessly communicate with a 802.11b/g (at up to 54 Mbps) networks. Wireless networking uses radio frequencies to transmit and receive data between your XPC's and other network devices. With this Wireless Kit, surfing on the Internet couldn't be any easier. Simply install the USB connector to the reserve header on mainboard, launch the attached friendly-interfaced program- Shuttle Wireless tool to configure the Module, and you will be ready to experience a LAN (local area network) that can be accessed anywhere. You can operate the network in either an independent mode or an infrastructure mode. The former, which is also known as peer-to-peer or ad-hoc network, lets you directly make connection with other wireless-equipped computers, and the later, the socalled infrastructure network, allows you to communicate with wired LAN viaan access point. To obtain the complete benefits your XPC 802.11b/g Wireless Kit provides, please read this manual carefully before using it.

#### **1.1 Features**

With XPC 802.11b/g Wireless Kit, you can

- \* exchange data over the air, which minimizes the need for wired connections.
- \* possess the portability and mobility of wireless networking connectivity wherever you are.
- \* operate Ad-Hoc or Infrastructure modes.
- utilize up to 256-bit WEP,WPA encryption.
- \* enjoy high-speed data transfer rate up to 54 Mbps.
- $*$  employ automatic data rate switching which offers maximum reliability, throughput and connectivity.
- \* monitor and configure the network via the supplied friendlyinterfaced application ~ **Shuttle Wireless Tool.**
- Operate a Software Access Point to share your internet connection with friend family.

#### **1.2 Package Contents**

Before starting installation, please make sure the package you purchased includes the following items:

- D **One XPC 802.11b/g Wireless Kit**
- **√ One Antenna**
- D **One Antenna cable**
- D **Two USB cable (1\*5 pin & 2\*5 pin)**
- **↓ One Chassis**
- D **4 x Screws**
- $~$  **One Driver CD with Shuttle SoftAP**
- D **One User Manual**

If any of the items listed above are missing or damaged, please contact your distributor.

#### **1.3 System Requirements**

To properly operate your XPC 802.11b/g Wireless Kit, your computer must meet the following minimum requirements:

- D **Pentium III MHz processor or higher**
- $\times$  128 MB RAM or above
- D **A CD-ROM drive**
- $\vee$  Microsoft Windows 98 SE/ Me/ 2000 or Windows XP

## **2. Installation Of The XPC 802.11b/g Wireless Kit**

Installing the XPC 802.11b/g Wireless Kit is quick and easy. Simply follow the steps below to install the hardware, followed by a few clicks of the mouse and you will be up and running on your own wireless network.

#### **2.1 Hardware Setup**

*STEP 1*

Unfasten the screws on the back panel and remove the case.

*STEP 2*

Use a 6mm screwdriver topuncture the perforated hole onthe back panel from the outside in. Once the screwdriver can pass through the hole, carefully snap the metal tag off.

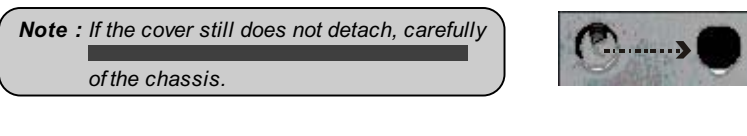

#### *STEP 3*

Take out the XPC 802.11b/g Wireless Kit.

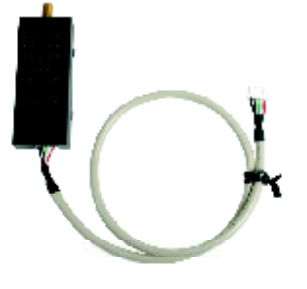

*Note : The installation process of XPC 802.11b/g Wireless Kit will be different for each XPC model and dependent on each XPC design. Please refer to the following installation instructions for your XPC model.*

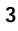

## *For P series*

## *STEP 4-1*

Install the XPC 802.11b/g Wireless Kit to the four attachment points as shown below.

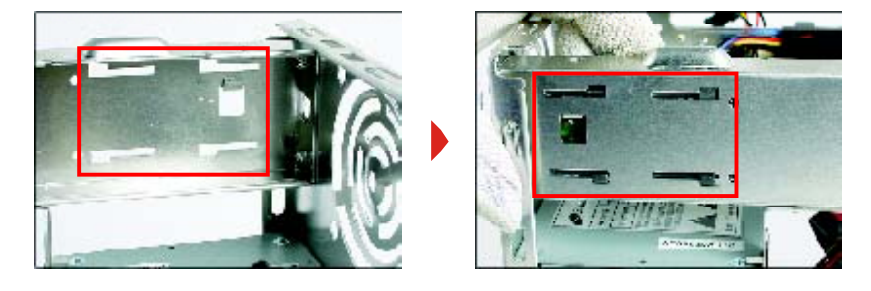

#### *STEP 4-2*

Install the antenna cable connector through the side reserve hole into the back chassis.

Refer to Step5 (Page10).

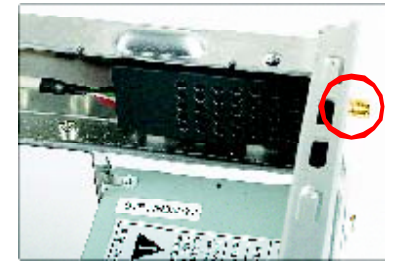

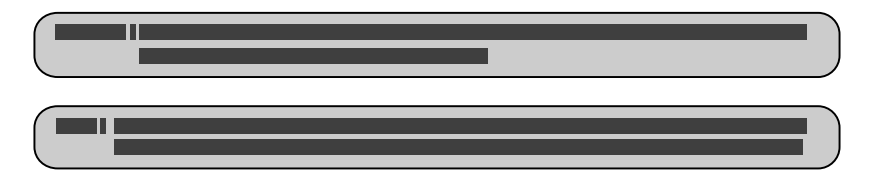

## *For i series*

## *STEP 4-1*

Install the XPC 802.11b/g Wireless Kit to the four attachment points as shown below.

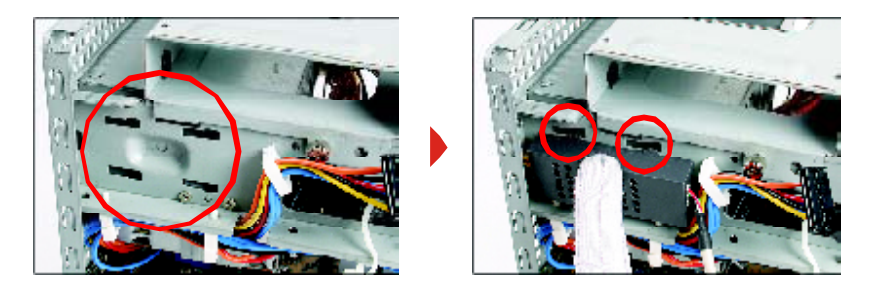

#### *STEP 4-2*

Install the antenna cable connector through the side reserve hole into the back chassis.

Refer to Step5 (Page10).

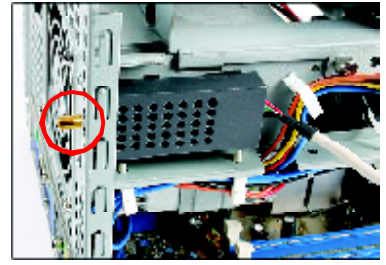

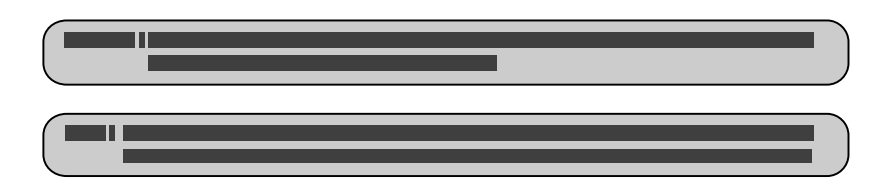

#### *For G,G2,G4,G5 series*

*STEP 4-1*

Unscrew the two XPC 802.11b/g Wireless Kit's screws and remove the module cover.

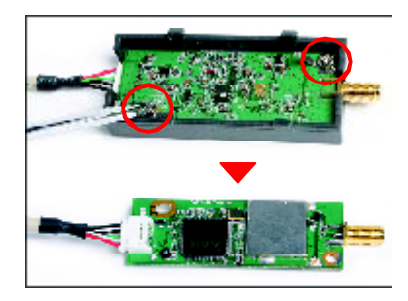

#### *STEP 4-2*

Take out the Antenna cable connector and remove the lock, then install it to the XPC 802.11b/g Wireless Kit.

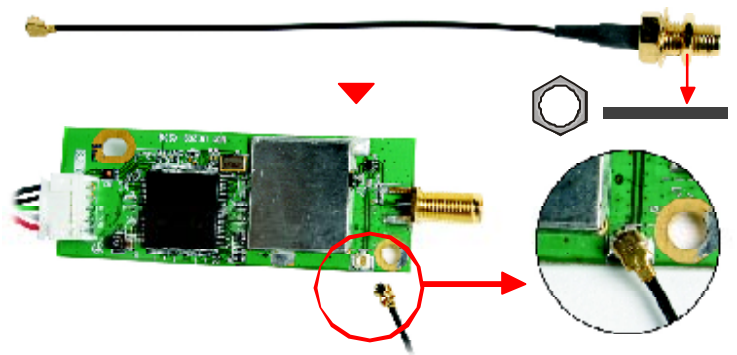

## *STEP 4-3*

Take out the chassis and fasten the XPC 802.11b/g Wireless Kit to the chassis with the two screws.

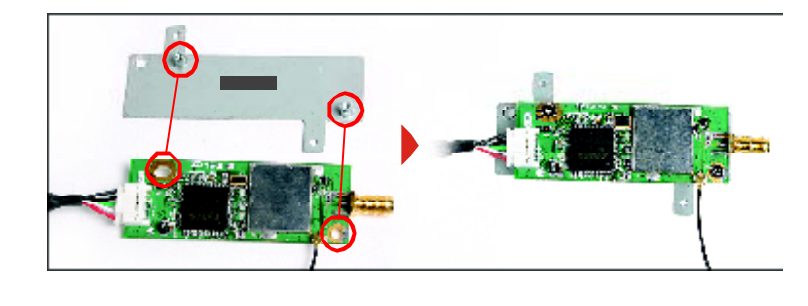

## *STEP 4-4*

Screw the XPC 802.11b/g Wireless Kit to the two holes on the upside of the chassis arm, near the rear of the XPC.

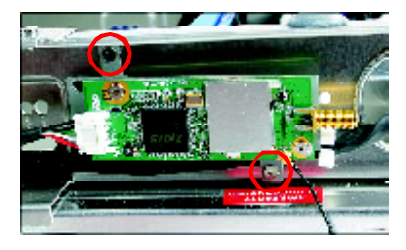

**7**

*STEP 4-5*

Install the antenna cable connector through the side reserve hole into the back chassis.

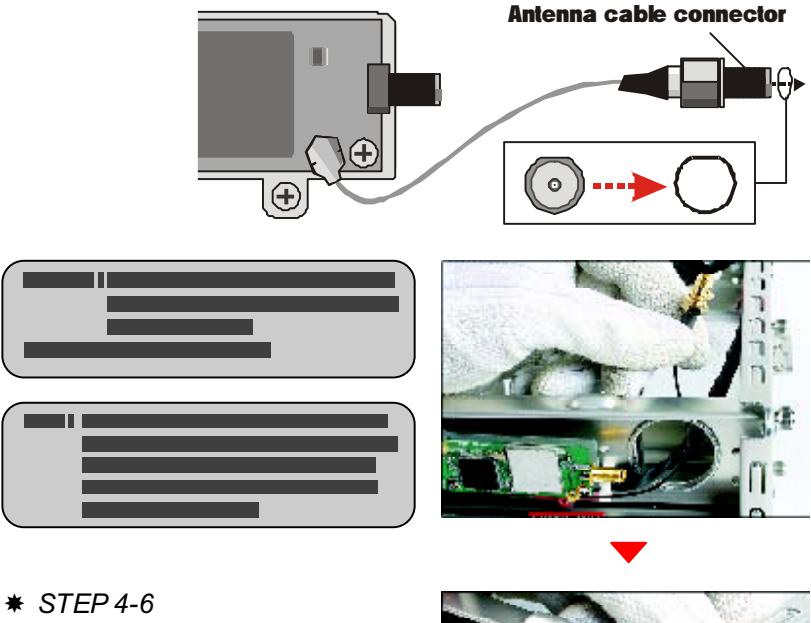

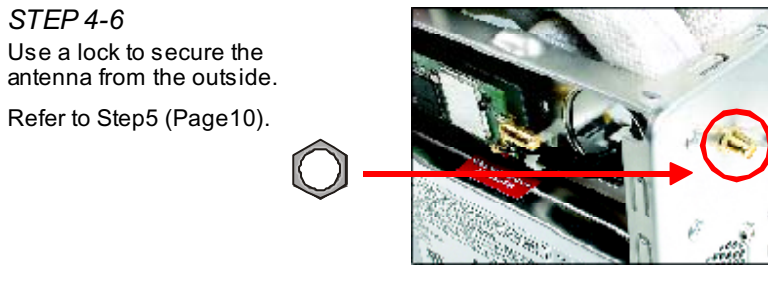

#### *For K series*

*STEP 4-1*

Unscrew the two XPC 802.11b/g Wireless Kit's screws and remove the module cover.

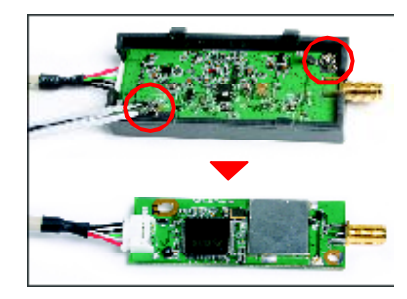

#### *STEP 4-2*

Take out the Antenna cable connector and remove the lock, then install it to the XPC 802.11b/g Wireless Kit.

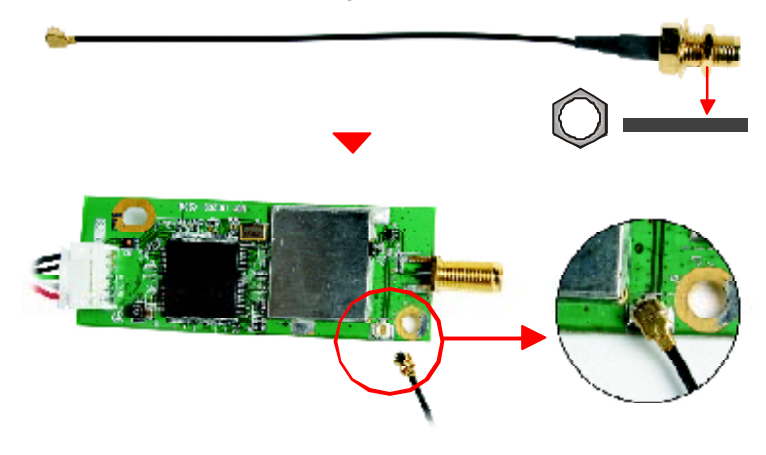

*STEP 4-3*

Screw the XPC 802.11b/g Wireless Kit to the two holes on the upside of the chassis arm, near the rear of the XPC.

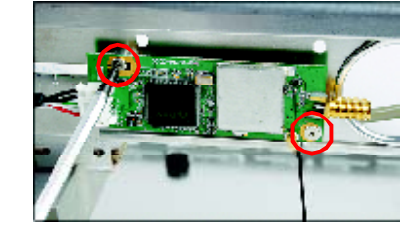

#### *STEP 4-4*

Install the antenna cable connector through the side reserve hole into the back chassis.

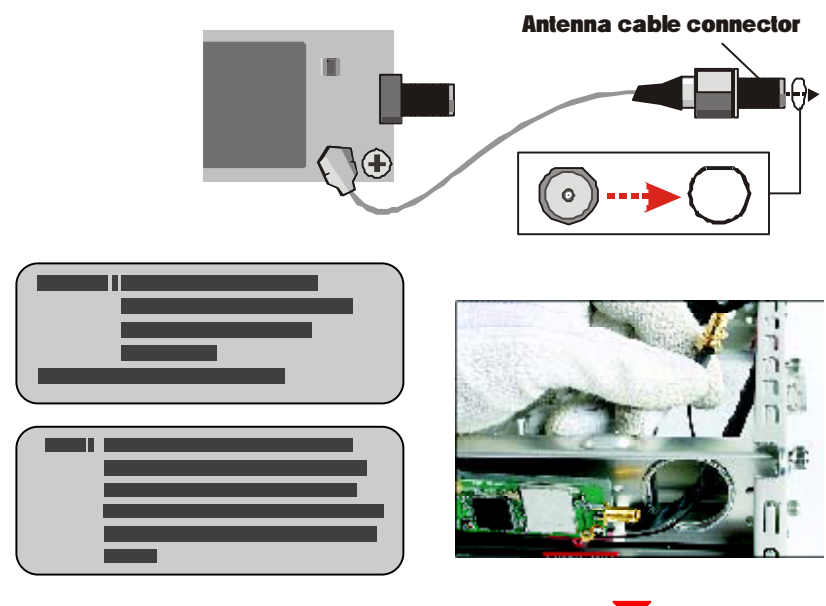

 *STEP 4-5* Use a lock to secure the antenna from the outside. Refer to Step5 (Page10).

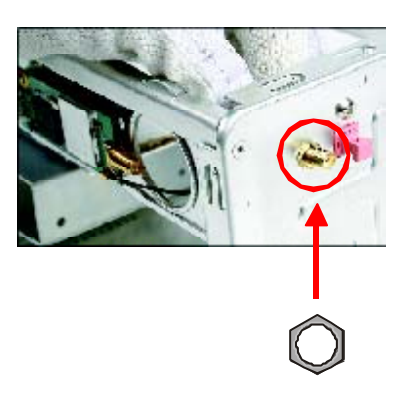

#### *STEP 5*

Screw the antenna onto the exposed thread. Set the antenna to vertical for good reception.

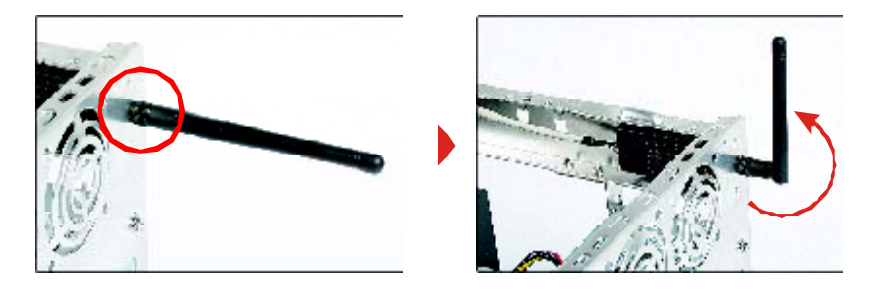

*Note : Make sure all the connectors are aligned in the correct direction.*

*STEP 6*

Connect the signal cable from the XPC 802.11b/g Wireless Kit to the 5-pin USB header located on the motherboard. Double check all connections before continuing.

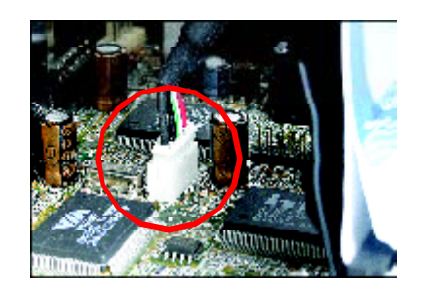

*STEP 7*

Attach the case and fasten the thumbscrews to complete the hardware installation.

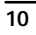

#### **2.2 Software Installation**

- **Step 1: Install the Driver & Utility**
- **For Windows 98, 2000, ME and XP users**
- 1. Exit all Windows programs. Insert the included CD-ROM into your computer. The CD-ROM will run automatically.
- 2. When the Main Menu screen appears, click **"Driver & Utility Installation"** to continue.

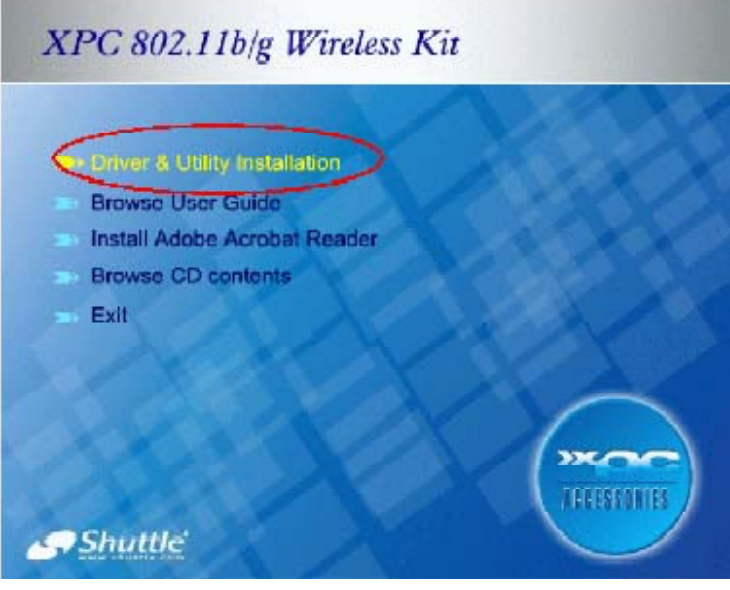

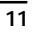

3. When the Welcome screen appears, click **Next** to continue.

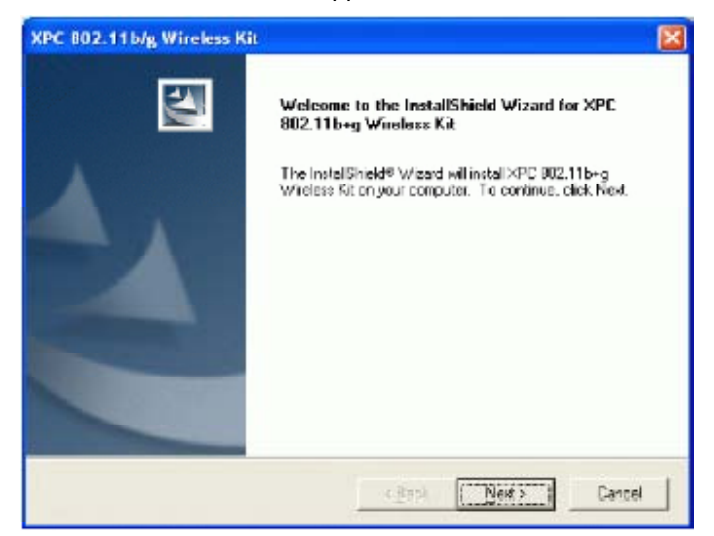

4. The installation program will start running automatically. Follow the on-screen instruction to proceed.

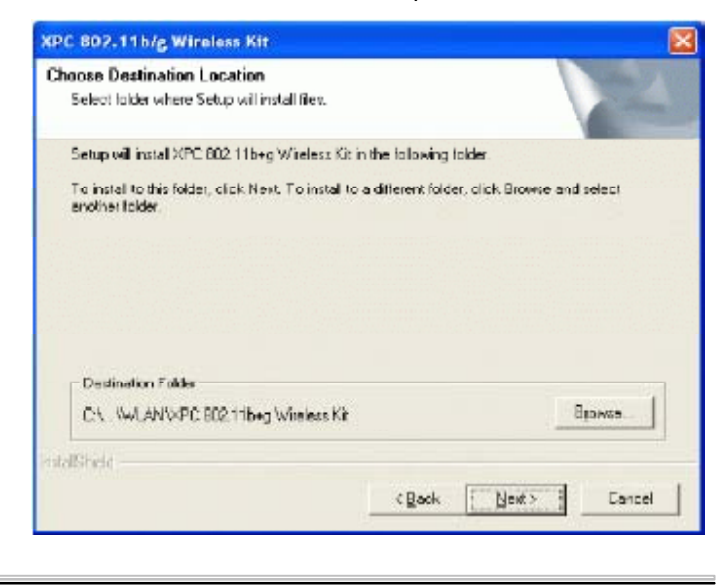

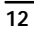

5. Click **Finish** to complete the software installation.

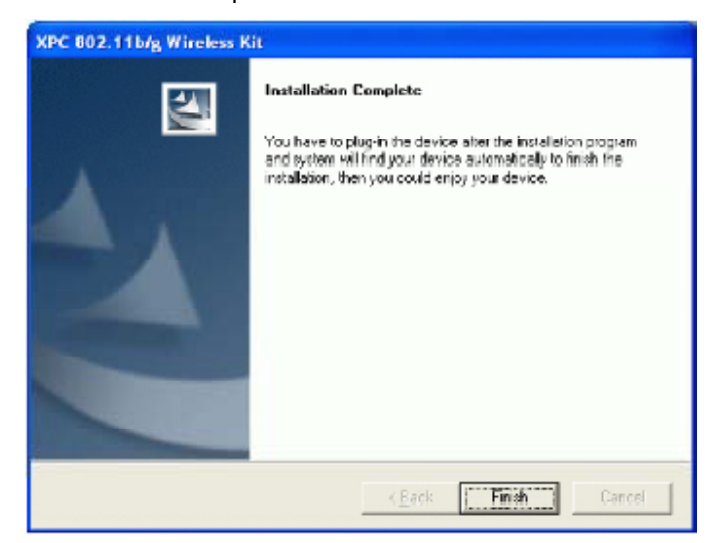

#### **2.3 Network Connection**

Once the device driver is well installed, a network setting described in the following should be also established.

- **In Windows 98SE/ME**
- 1. Go to Start → Settings → Control Panel → Network.
- 2. Make sure that all the required components are installed. If any components are missing, click on the **Add** button to add them in.

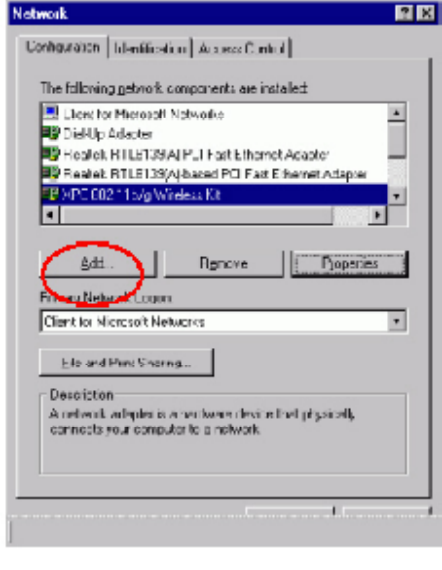

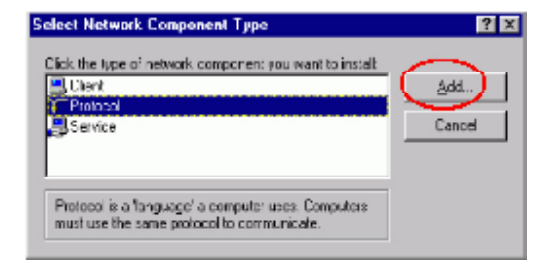

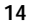

3. For making your computer visible on the network, enable the **File and Print Sharing.**

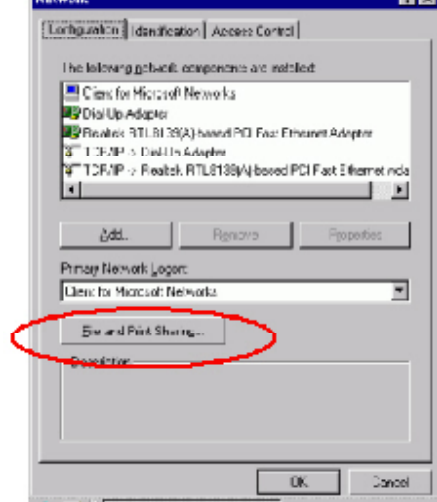

4. Click the **Identification** tab. Make up a name that is unique from the other computers' names on the network.

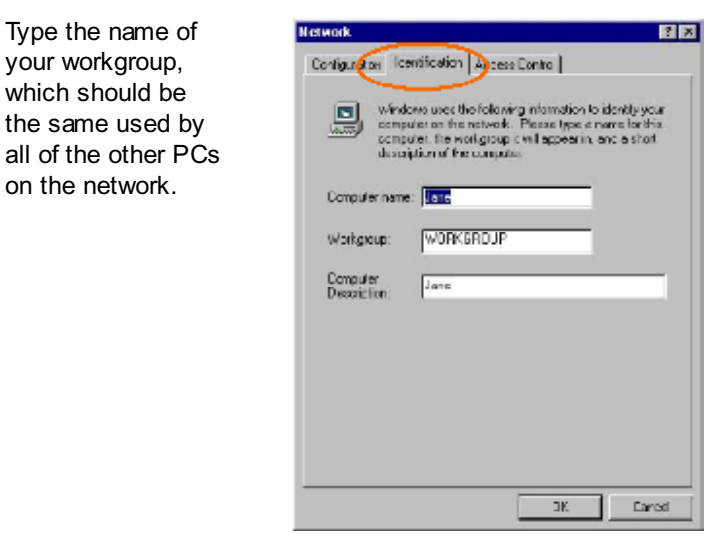

5. Click the **Access Control** tab. Make sure that **"Sharelevel access control"** is selected. If connecting to a Netware server, share level can be set to **"User-level access control."**

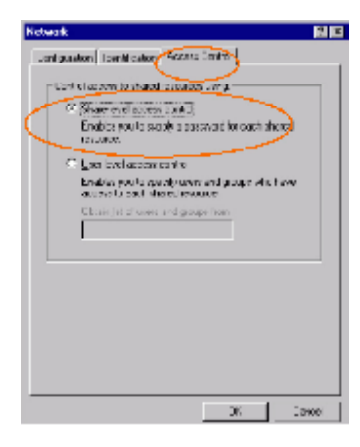

6. When finished, restart your computer to activate the new device. In Windows 2000/XP.

**1. In Windows 2000**

Go to Start → Settings → Control Panel → Network and **Dial-up Connections → Local Area Connection → Properties.**

**1. In Windows XP**

Go to **Start a Control Panel**  $\rightarrow$  **Network and Internet Connections → Network Connection → Wireless Network Connection Enabled USB Wireless Network Adapter.**

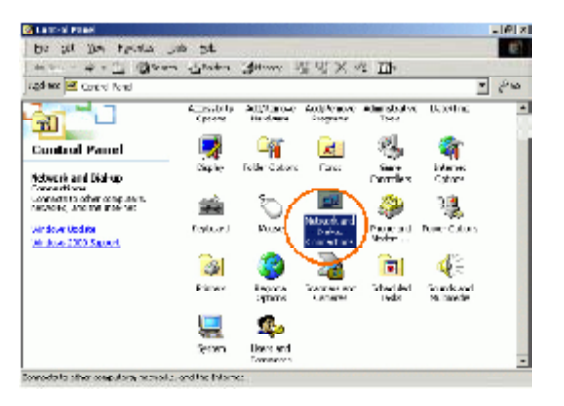

2. Make sure that all the required components are installed.

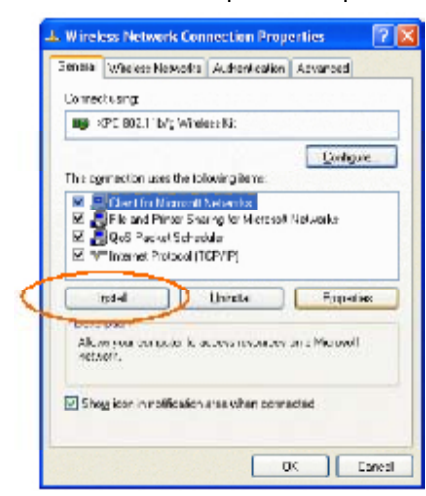

3. If any components aremissing, click on the **Install...** button to select the **Client/Service/Protocol** required. After selecting the component you need, click **Add...** to add it in.

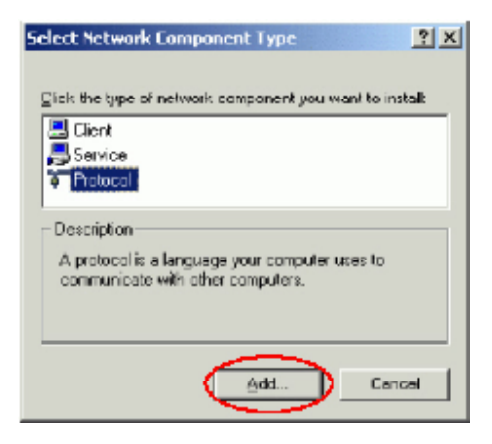

4. For making yourcomputer visible on the network, makesure you have installed **File and Printer Sharing for Microsoft Networks.**

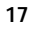

#### **2.4 IP Address**

*Note: When ass igning IP Addresses to the computers on the network, remember to have the IP address for each computer set on the same subnet mask. If your Broadb and Router us e DHCP tec hnology, however, it won¡¦t be necessary for you to assign Static IP Address for your computer.*

- 1. To configure a dynamic IP address (i.e. if your broadband Router has the DHCP technology), check the **Obtain an IP Address Automatically** option.
- 2. To configure a fixed IP address (if you broadband Router is not DHCP supported, or when you need to assign a static IP address), check the **Use the following IP address**option. Then, enter anIP address into the empty field, for example, enter 192. 168.1.1 in the IP address field, and **255.255.255.0** for the Subnet Mask.

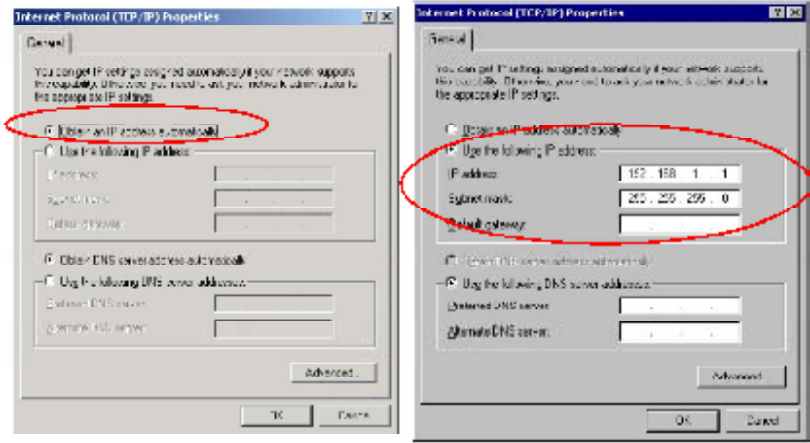

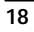

### **2.5 Configuration Utility**

After the Wireless adapter has been successfully installed, users can use the included Configuration Utility to set their preference.

Go to Start  $\rightarrow$  (All) Program  $\rightarrow$  XPC 802.11b+g Wireless Kit <sup>Æ</sup> **XPC 802.11b+g USB Wireless Utility**

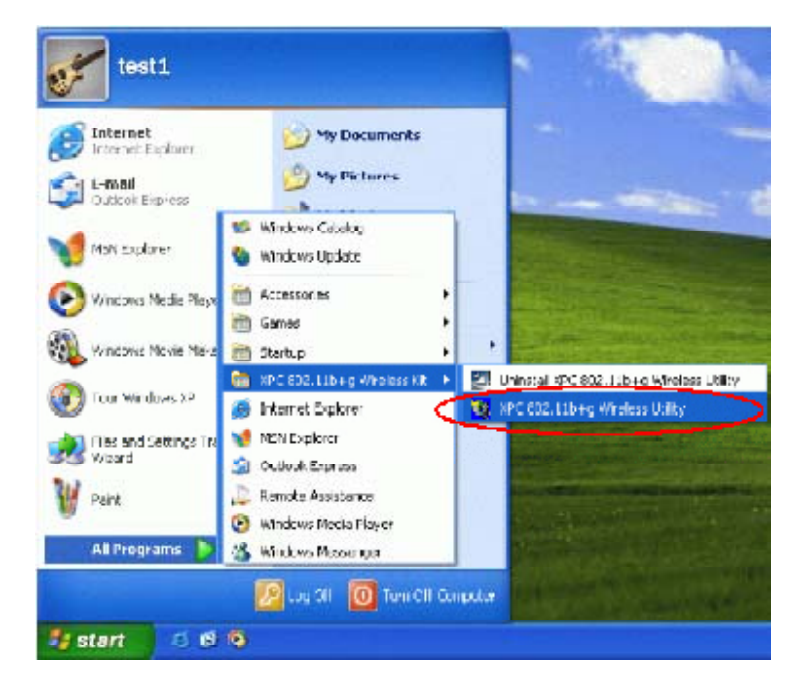

For **Windows 2000/XP**, the Configuration Utility icon will also appear in the taskbar. You can open the Configuration Utility by clicking the icon.

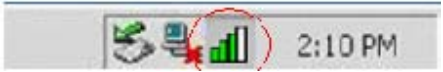

*Note: There will be two modes - St ation and Access Point for you to switch, you can select the mode you need from the pull-down menu.*

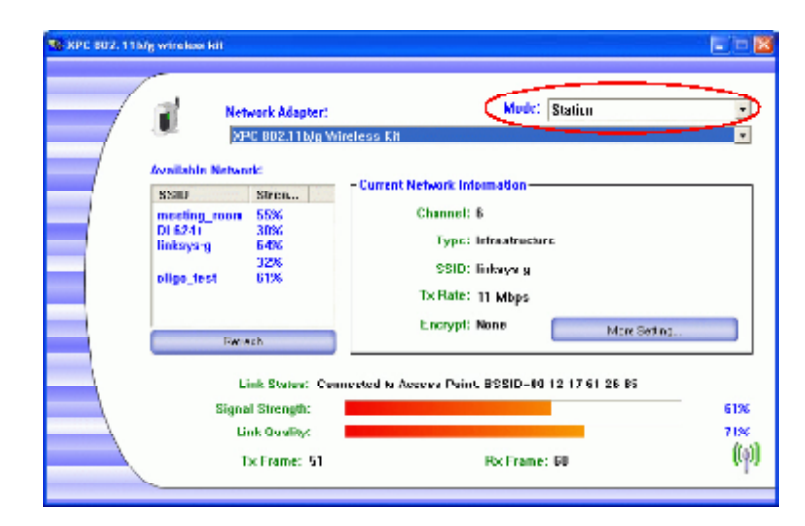

## **2.6 Station**

Select **Station** mode, and you will see the following figure.

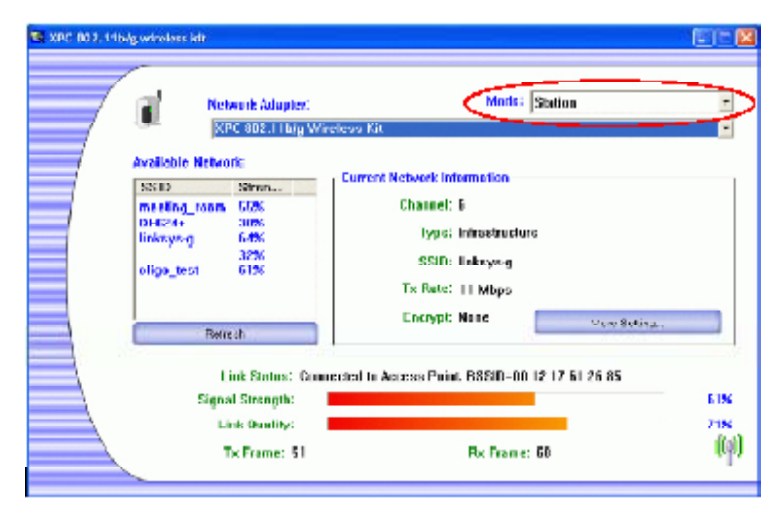

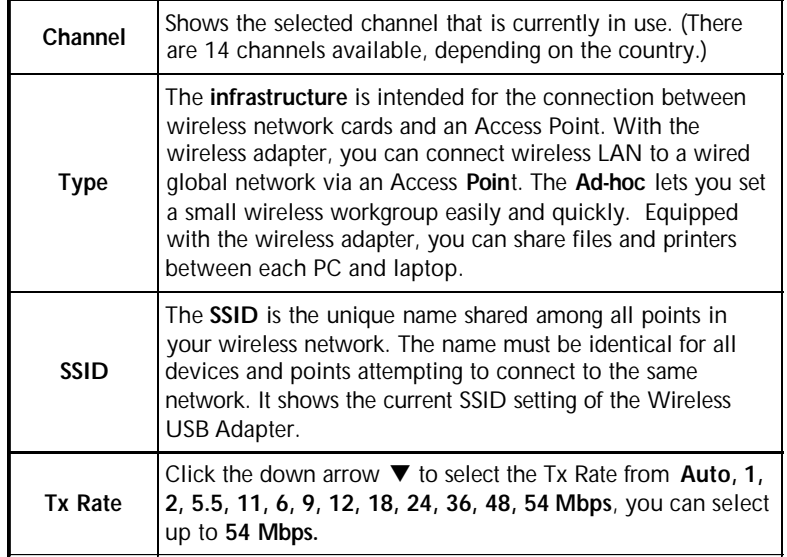

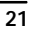

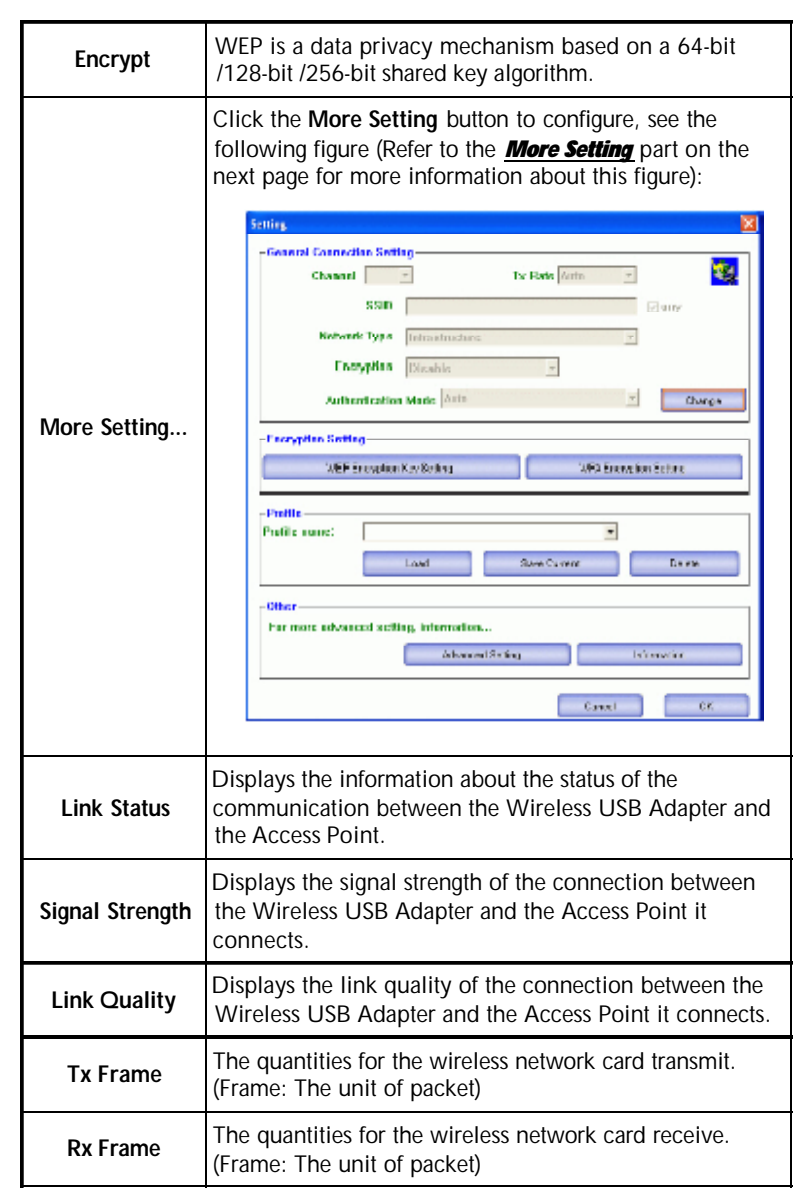

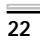

 $\mathcal{L}^{\text{max}}_{\text{max}}$  , where  $\mathcal{L}^{\text{max}}_{\text{max}}$ 

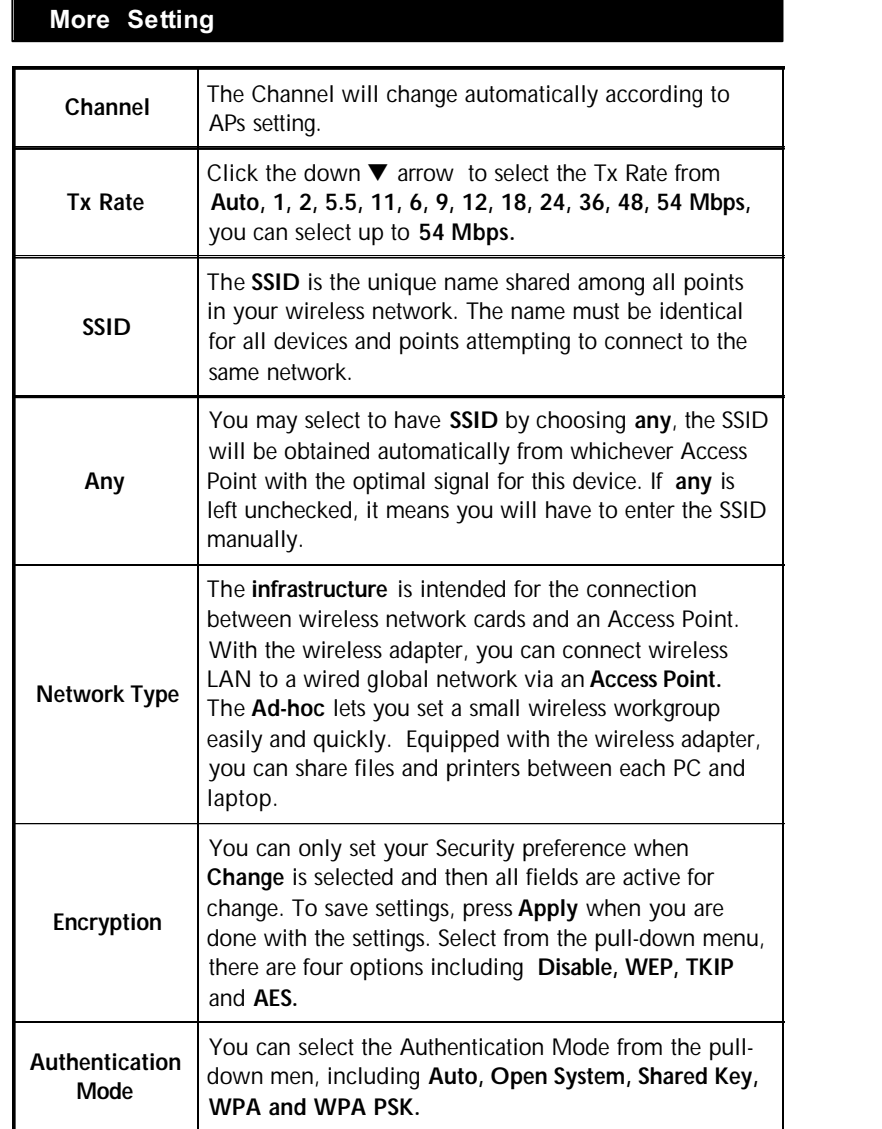

 $\overline{23}$ 

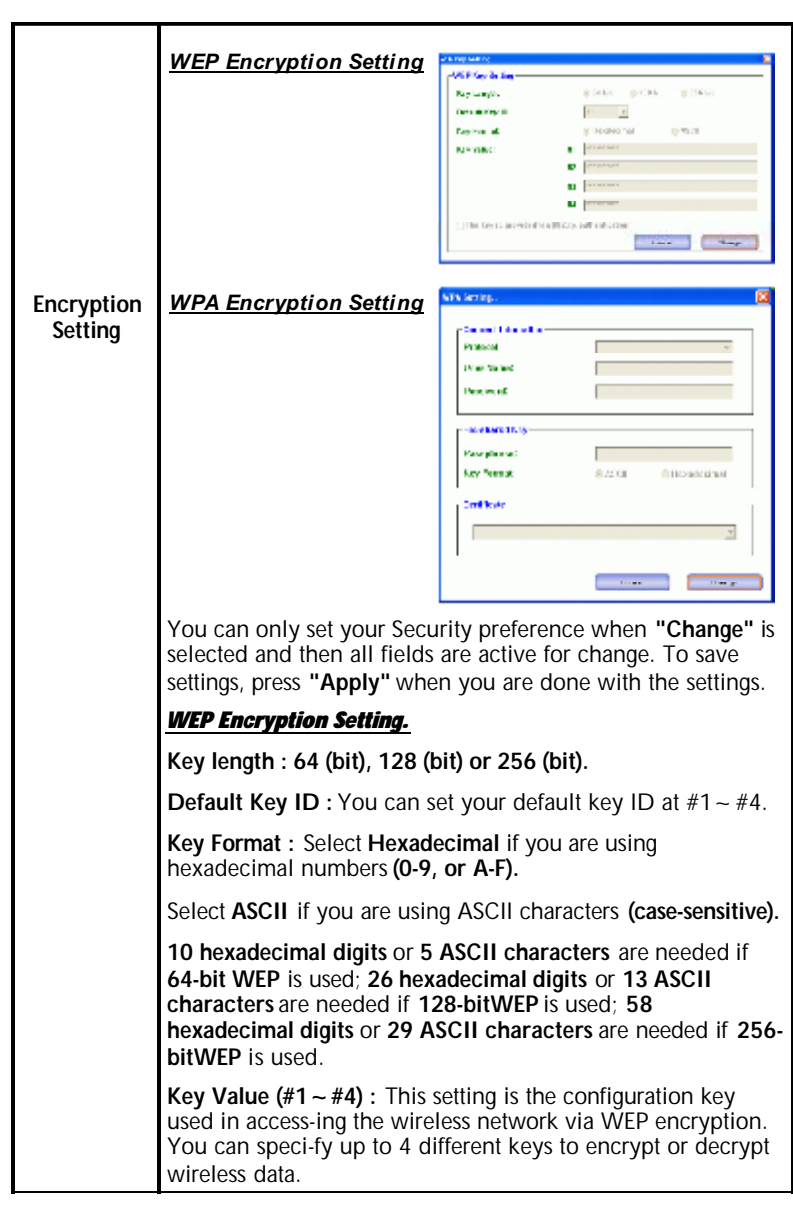

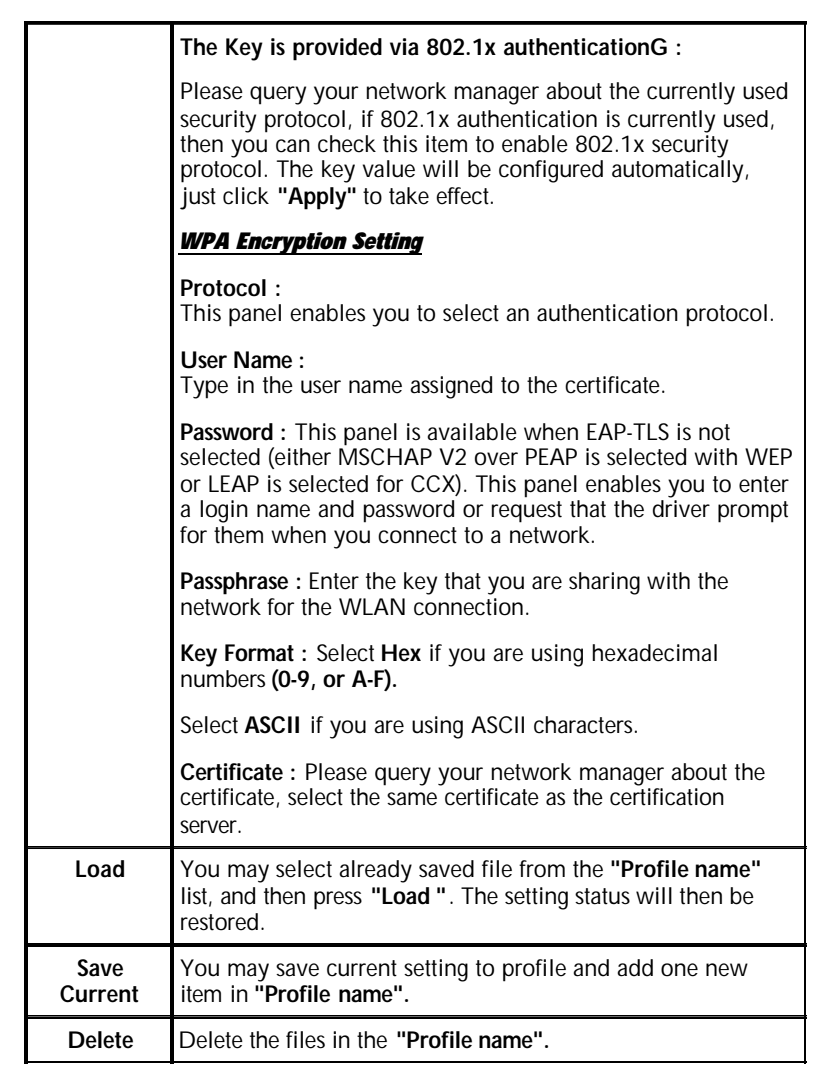

 $\overline{25}$ 

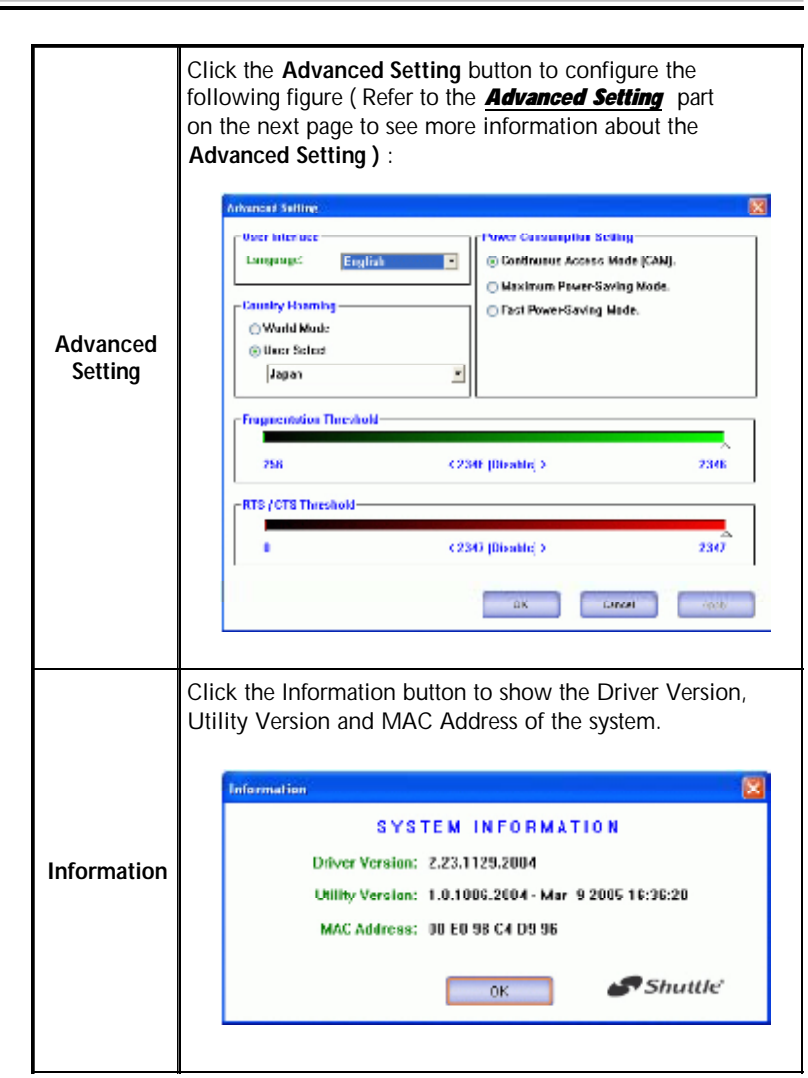

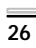

Г

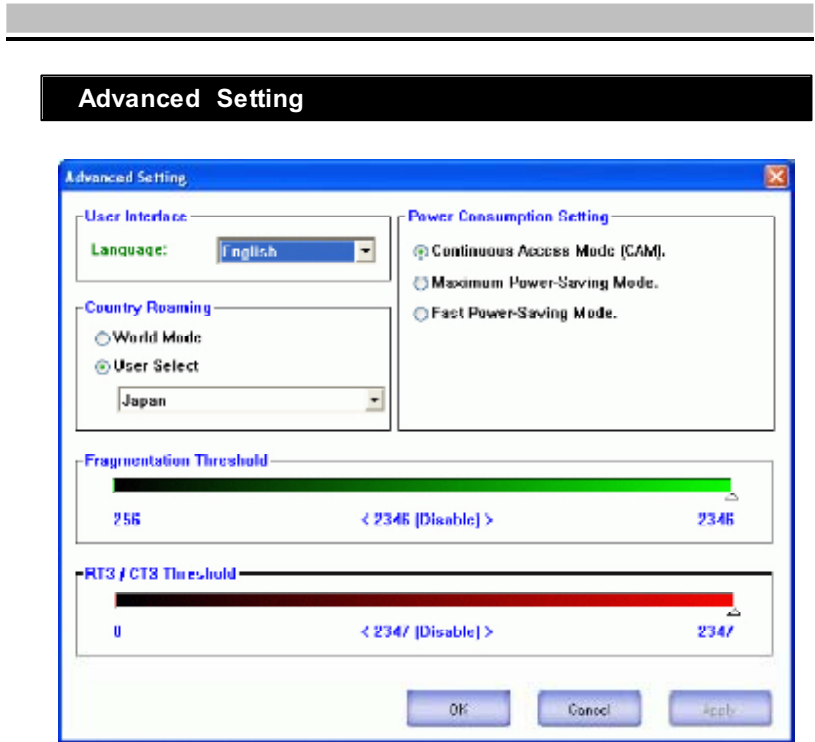

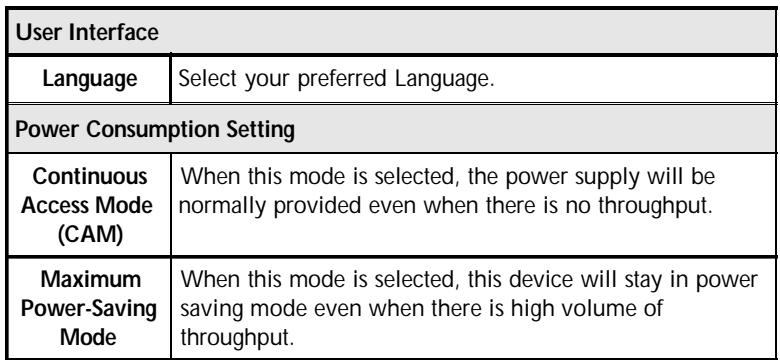

 $\overline{27}$ 

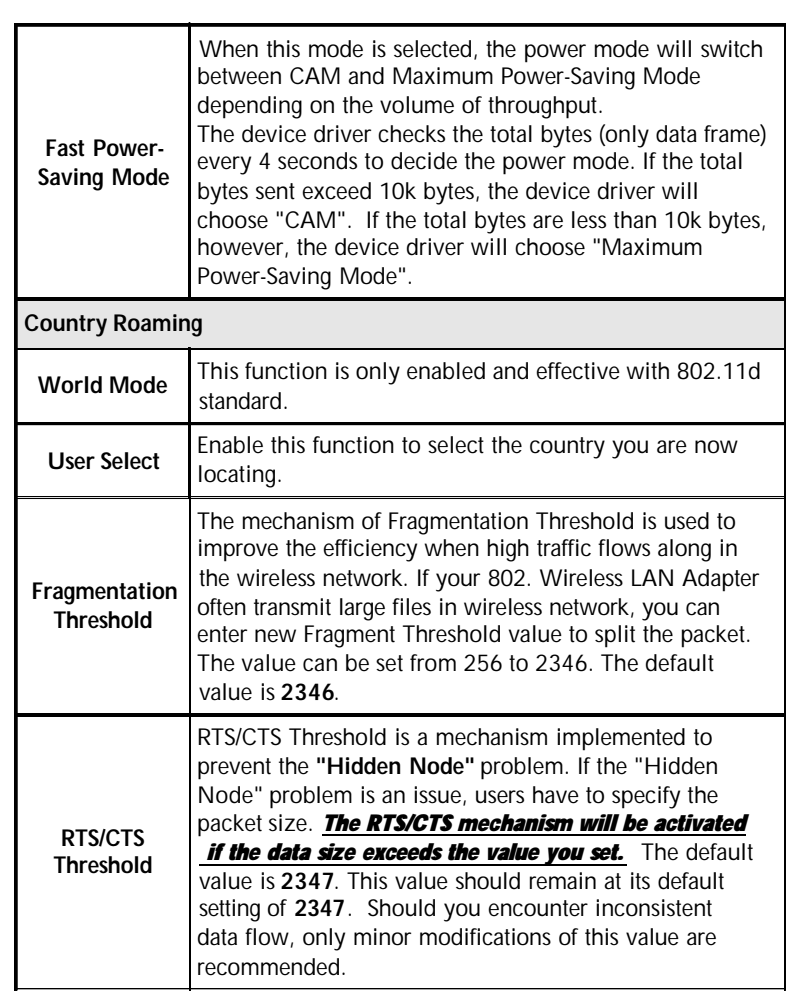

 $\mathcal{L}^{\text{max}}_{\text{max}}$  , where  $\mathcal{L}^{\text{max}}_{\text{max}}$ 

#### **2.7 Access Point**

In access point mode, the **XPC 802.11b/g Wireless Kit** will function as an access point. This allows you to set up your wireless networks without using a dedicated AP device. Up to 16 wireless stations can associate to the **XPC 802.11b/g Wireless Kit.**

To use the **XPC 802.11b/g Wireless Kit** to bridge your wired and wireless network, the following requirements must be met :

- 1. The **XPC 802.11b/g Wireless Kit** must be installed on a computer connected to the wired network.
- 2. Either configure network sharing (refer to the appendix for an example) or bridge the two interfaces (wireless and wired) on the computer.
- 3. Set the wireless station's IP address to be in the same subnet as the computer in which the **XPC 802.11b/g Wireless Kit** is installed. Refer to **Configuring the Wireless Station Computer.**

Select the **Access Point** mode, and you will see the following figure.

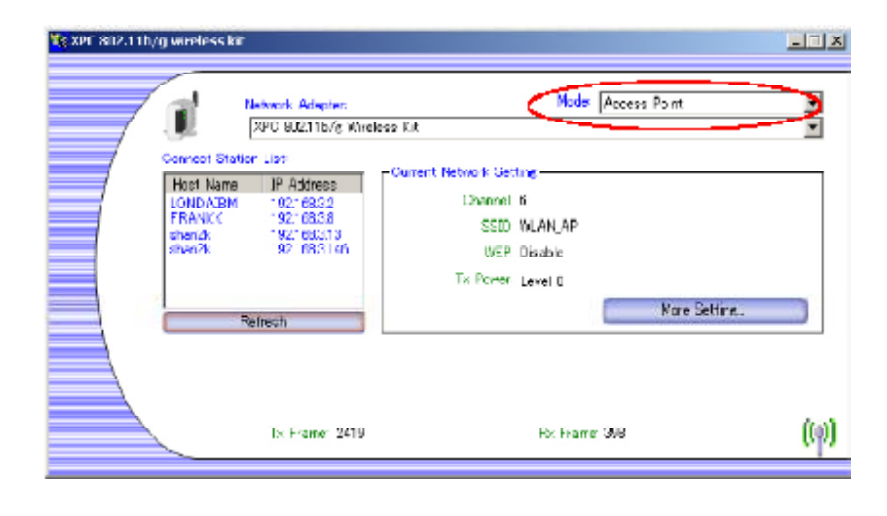

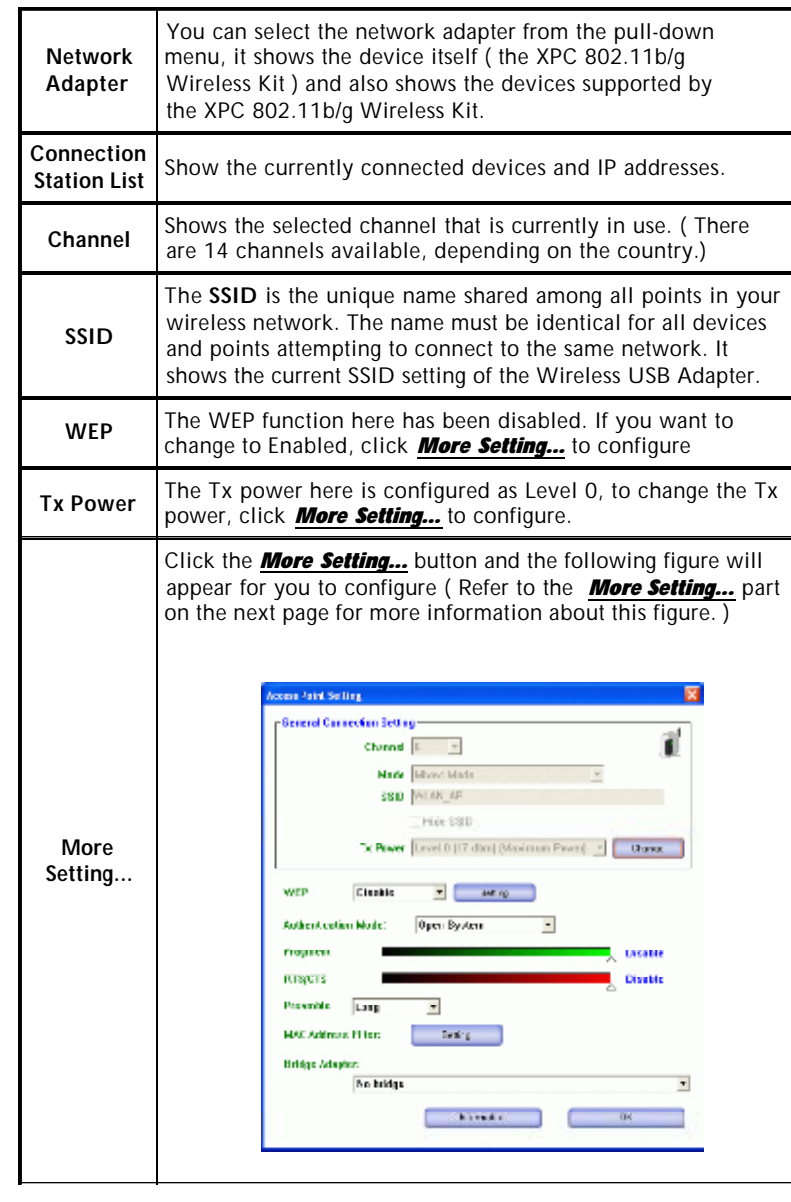

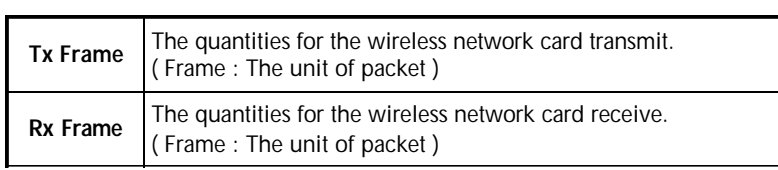

# **More Setting**

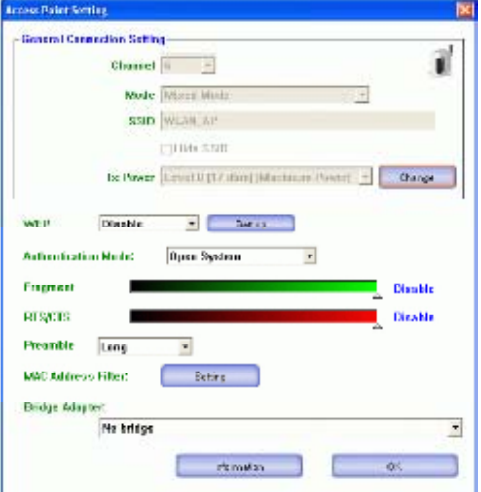

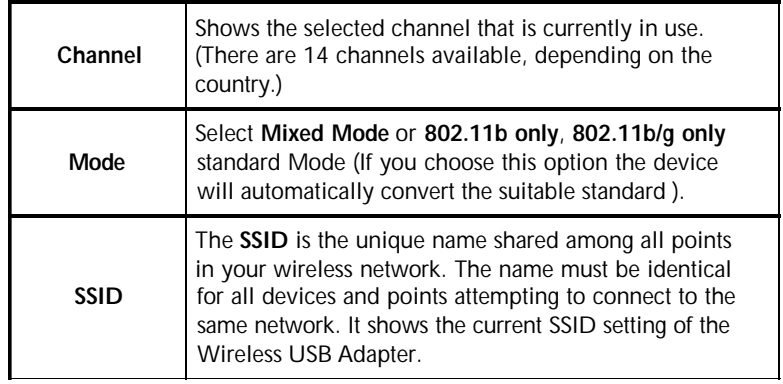

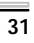

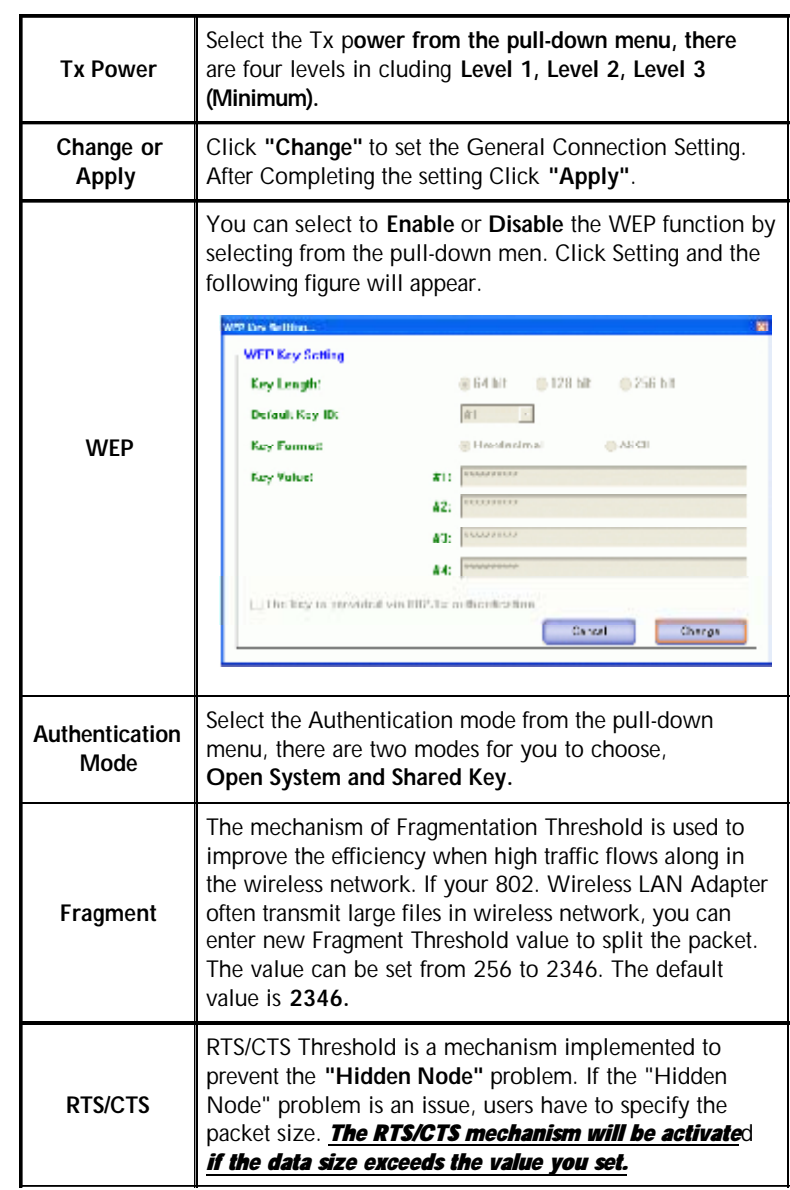

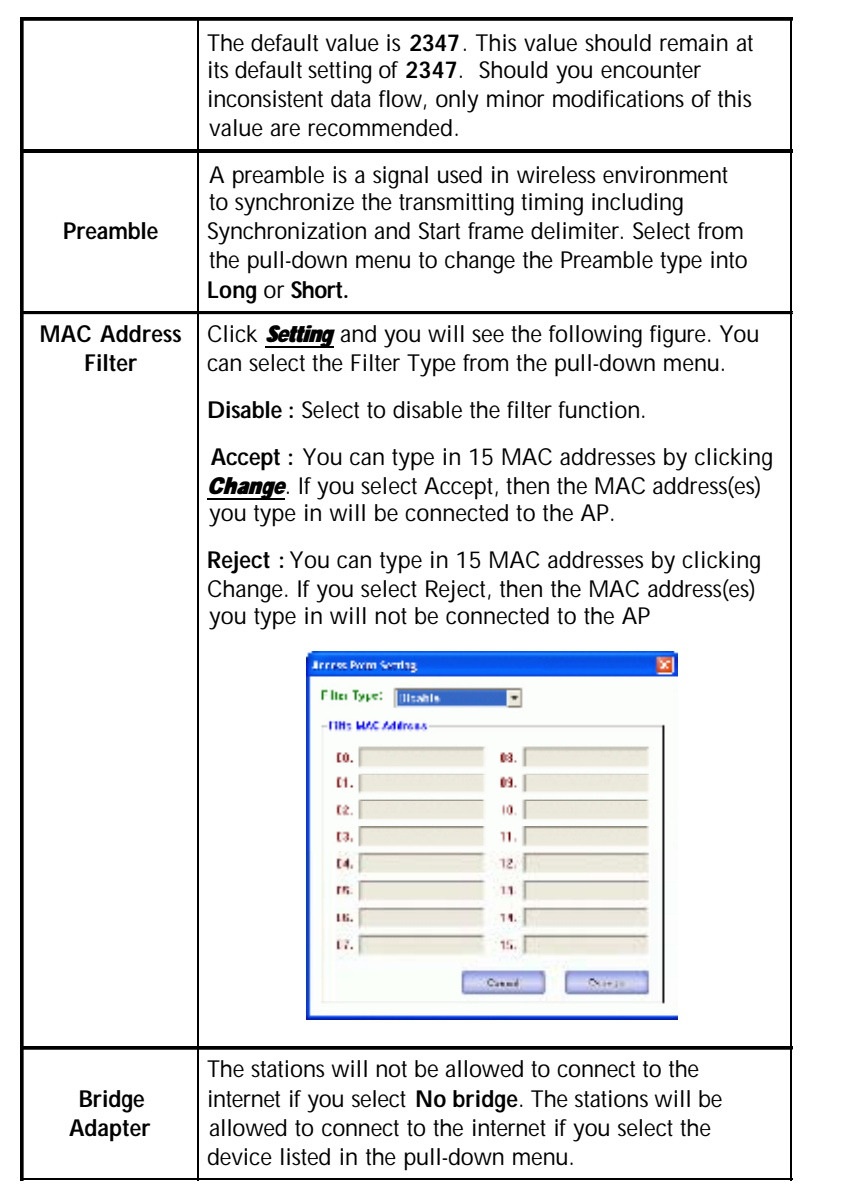

## **3. Appendix**

## **3.1 SoftAP Configuration**

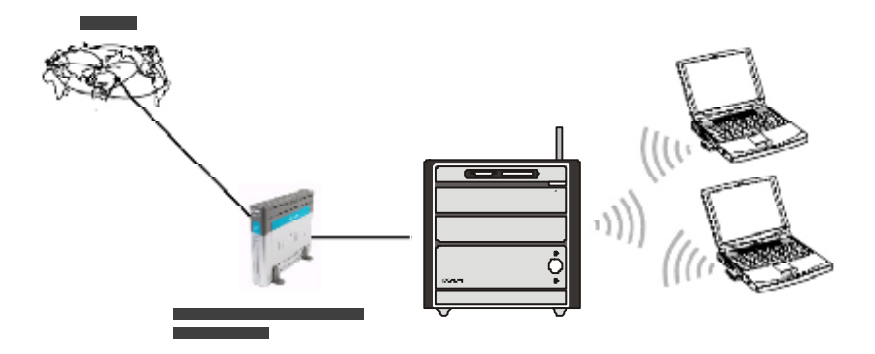

Setup Requirement :

To bridge your wired and wireless network using XPC 802.11b+g Wireless Kit, the following must be met :

- 1. Install the XPC 802.11b+g Wireless Kit on the LAN-connected computer.
- 2. TheSoft Access Point should be connected to a network switch, hub or a Broadband Router. Use a standard Category 5 UTP Ethernet cable with an RJ-45 connector to connect the Soft Access Point to one of router, hub, or switch.
- 3. The computer that you are installing the wireless card into has an Ethernet connection, and is connected to aLAN witha DHCP server. SoftAP Configuration :

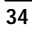

1. Select the Access Point mode, and you will see the following screen.

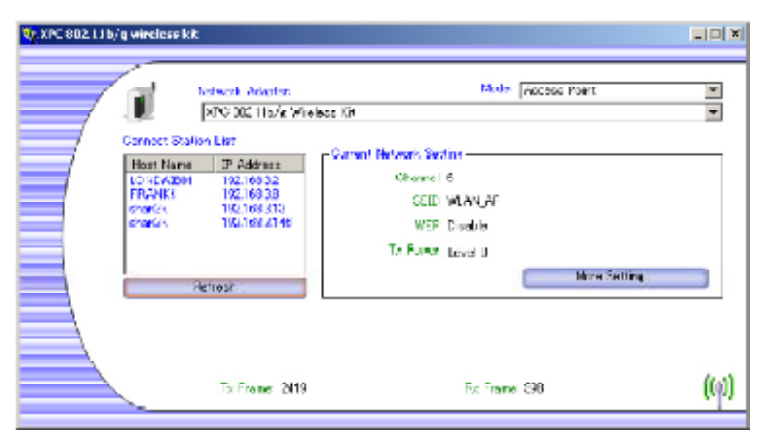

2. Click the *More Setting...* button and the following figure will appear for you to configure.

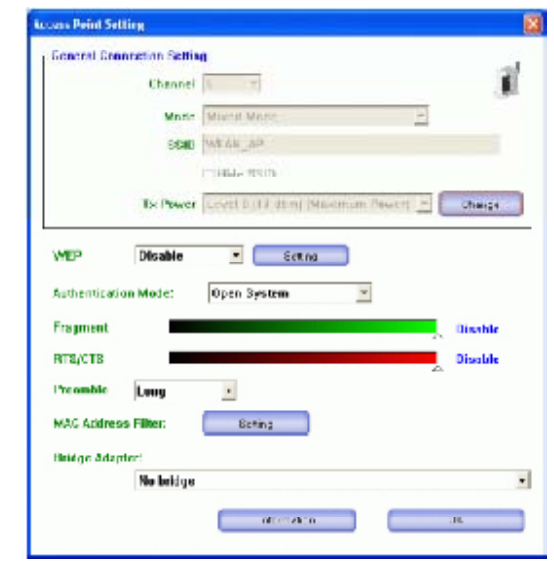

3. Select the wired Network Adapter that has already installed in the XPC from the pull-down menu.

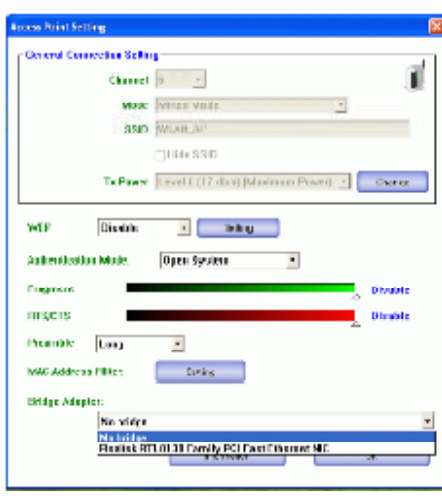

4. If the network connected to the wired LAN card has a DHCP server, you just need to configure the wireless station as a DHCP client **(select Obtain an IP addressautomatically).** If the net work does not have a DHCP server, you must assign a fixed IP to the wired XPC **(select Use the following IP address).**

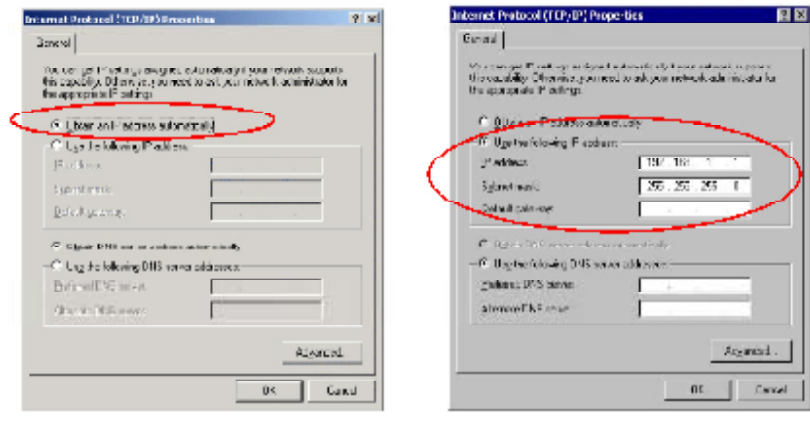

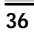

This example uses the network sharing feature in Windows 2000/ XP to bridge the wired and wireless network when youset the XPC 802.11b+g Wireless Kit in access point (AP) mode

Setups may vary depending on your Windows version. **You may need to install additional software in Windows 98/ME.**

**Step1** Go to Start → Settings → Network and Dial-up Con**nections** (in Windows XP, go to Start → Control Panel and double-click **Network Connections**).

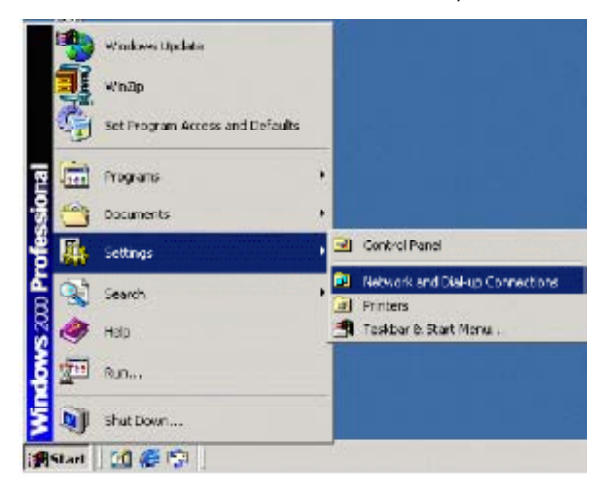

**Step2** Right-click on the icon for your **Wired Ethernet Adapter** and click **Properties.**

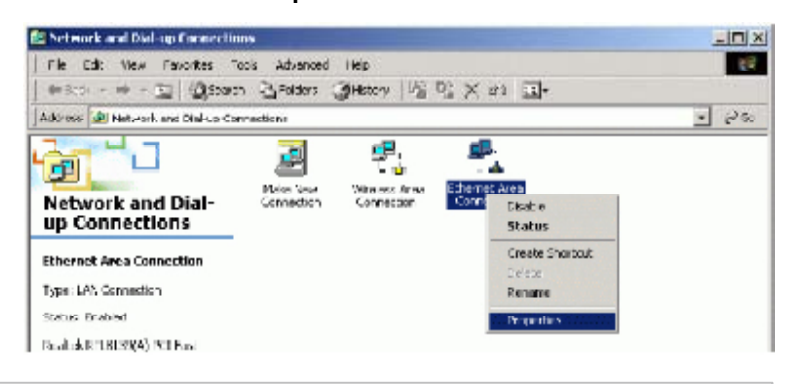

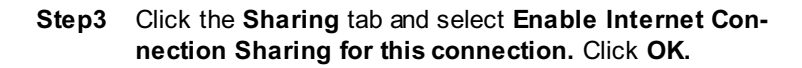

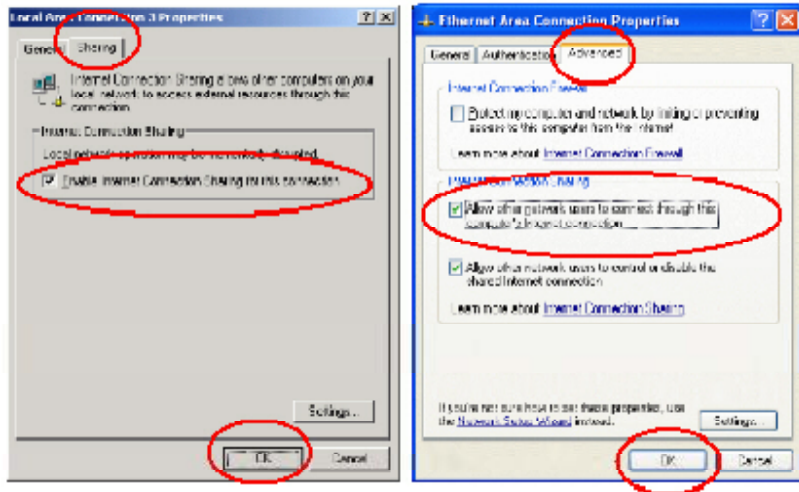

**Step4** When the following screen appears, click **Yes.**

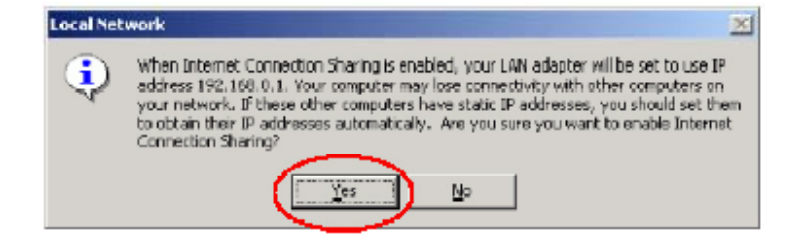

#### **Configuring the Wireless Station Computer**

Please refer to the **Network Connection** in the previous section to set up the wireless station computer(s) IP address.

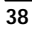

# **3.2 Specifications**

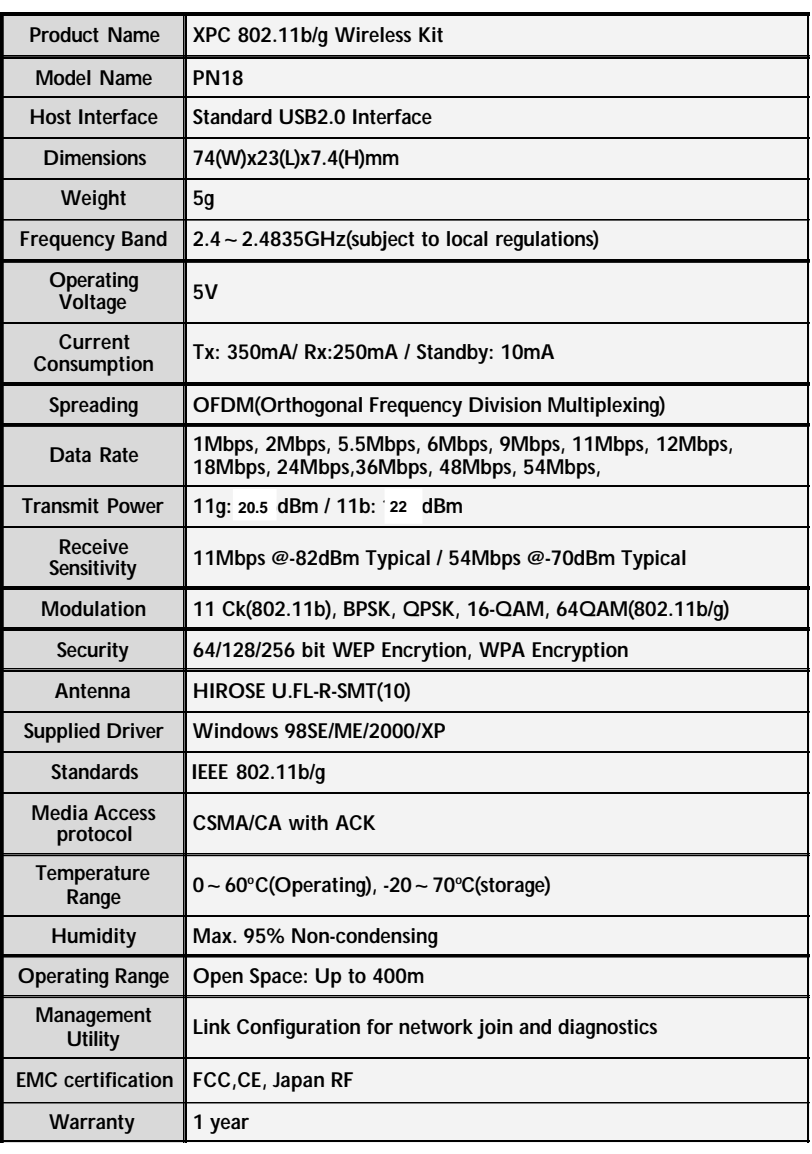

## **Federal Communication Commission Interference Statement**

This equipment has been tested and found to comply with the limits for a Class B digital device, pursuant to Part 15 of the FCC Rules. These limits are designed to provide reasonable protection against harmful interference in a residential installation. This equipment generates, uses and can radiate radio frequency energy and, if not installed and used in accordance with the instructions, may cause harmful interference to radio communications. However, there is no guarantee that interference will not occur in a particular installation. If this equipment does cause harmful interference to radio or television reception, which can be determined by turning the equipment off and on, the user is encouraged to try to correct the interference by one of the following measures:

- Reorient or relocate the receiving antenna.
- Increase the separation between the equipment and receiver.
- Connect the equipment into an outlet on a circuit different from that to which the receiver is connected.
- Consult the dealer or an experienced radio/TV technician for help.

This device complies with Part 15 of the FCC Rules. Operation is subject to the following two conditions: (1) This device may not cause harmful interference, and (2) this device must accept any interference received, including interference that may cause undesired operation.

FCC Caution: Any changes or modifications not expressly approved by the party responsible for compliance could void the user's authority to operate this equipment.

## **IMPORTANT NOTE:**

## **FCC Radiation Exposure Statement:**

This equipment complies with FCC radiation exposure limits set forth for an uncontrolled environment. This equipment should be installed and operated with minimum distance 20cm between the radiator & your body.

This transmitter must not be co-located or operating in conjunction with any other antenna or transmitter.

SHUTTLE INC. declared that PN18 is limited in CH1~11 from 2412 to 2462 MHz by specified firmware controlled in USA.

## This device is intended only for OEM integrators under the following conditions:

The antenna must be installed such that 20 cm is maintained between the antenna and users, and

The transmitter module may not be co-located with any other transmitter or antenna.

As long as 2 conditions above are met, further transmitter test will not be required. However, the OEM integrator is still responsible for testing their end-product for any additional compliance requirements required with this module installed (for example, digital device emissions, PC peripheral requirements, etc.).

**IMPORTANT NOTE:** In the event that these conditions can not be met (for example certain laptop configurations or co-location with another transmitter), then the FCC authorization is no longer considered valid and the FCC ID can not be used on the final product. In these circumstances, the OEM integrator will be responsible for re-evaluating the end product (including the transmitter) and obtaining a separate FCC authorization.

## **End Product Labeling**

This transmitter module is authorized only for use in device where the antenna may be installed such that 20 cm may be maintained between the antenna and users. The final end product must be labeled in a visible area with the following: "Contains TX FCC ID: S8C-PN18".

## **Manual Information That Must be Included**

The OEM integrator has to be aware not to provide information to the end user regarding how to install or remove this RF module in the users manual of the end product which integrate this module.

The users manual for OEM integrators must include the following information in a prominent location "IMPORTANT NOTE: To comply with FCC RF exposure compliance requirements, the antenna used for this transmitter must be installed to provide a separation distance of at least 20 cm from all persons and must not be co-located or operating in conjunction with any other antenna or transmitter.